## *Добавление рисунков, объектов, эффектов*

Долгов В.В. Учитель информатики МОУ «Баюновоключесвкая СОШ» Первомайского района Алтайского края

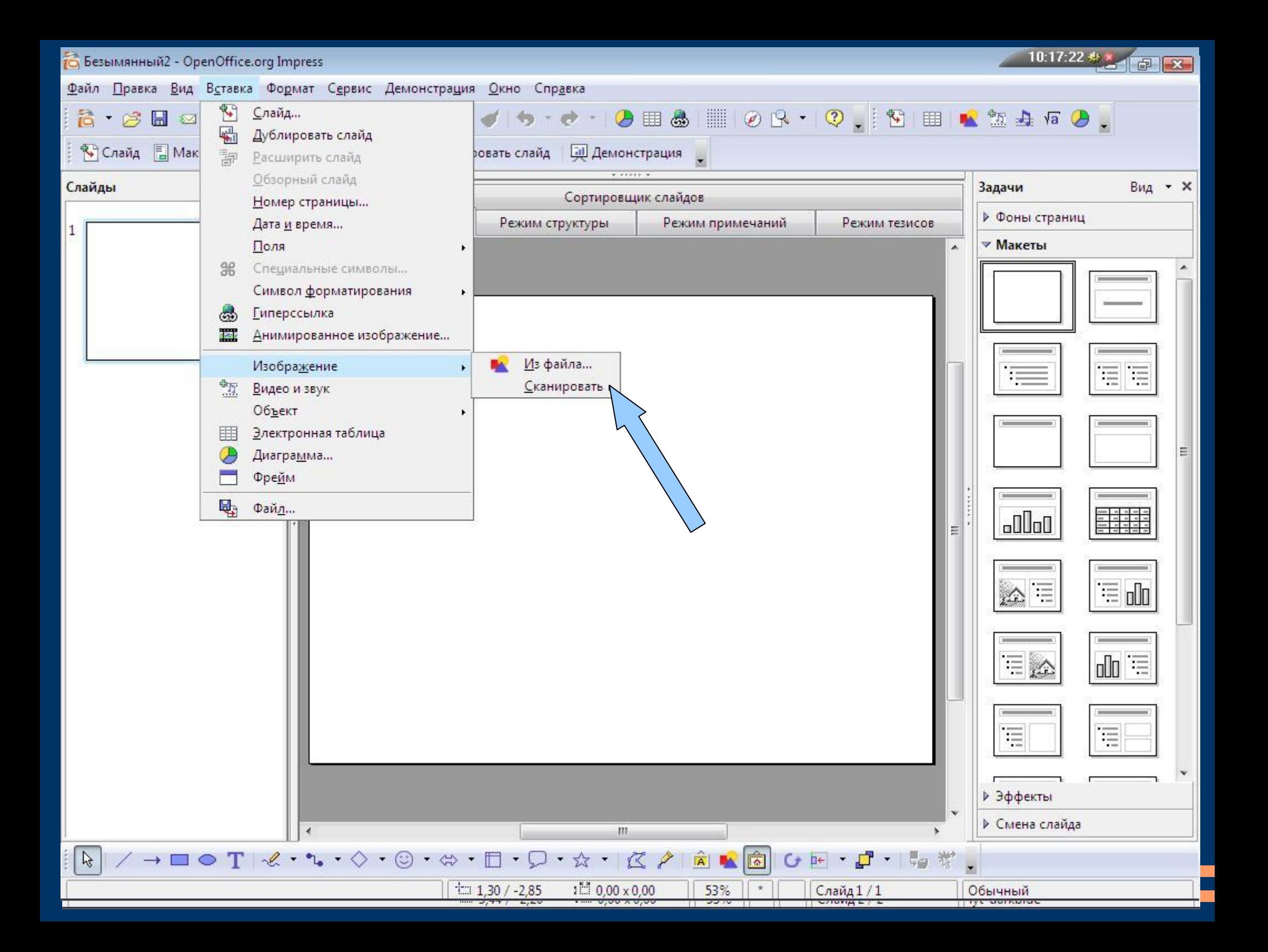

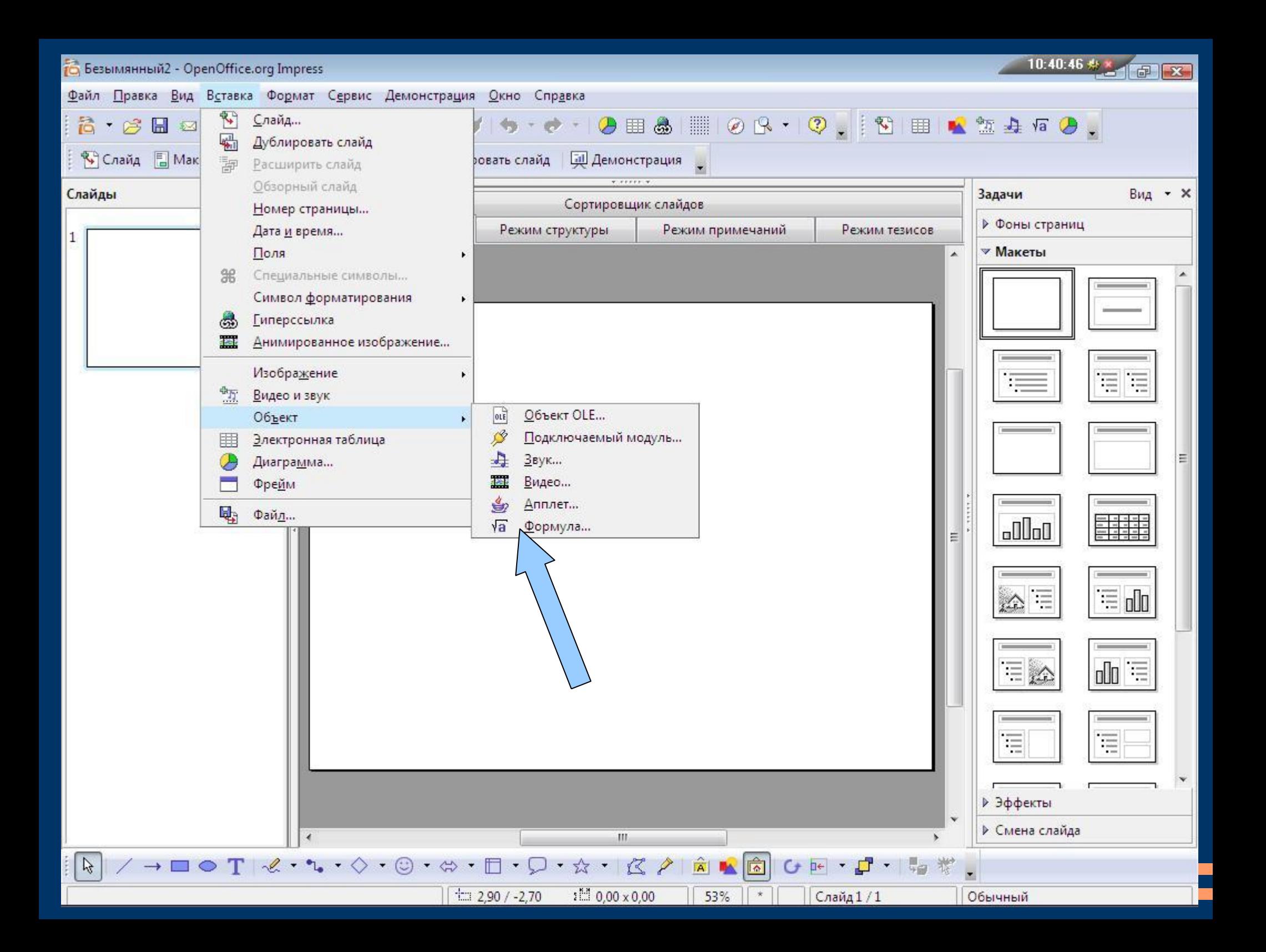

## *Open Office.org 2.3 Impress*

Для добавления эффекта к объектам слайда необходимо выполнить следующие действия: выделить объект, для которого нужен эффект; нажать правую кнопку мыши; в появившемся контекстном меню выбрать Эффекты или нажать справа в панели задач слово Эффекты нажать слово Добавить. выбрать эффект и подтвердить, нажав Ok

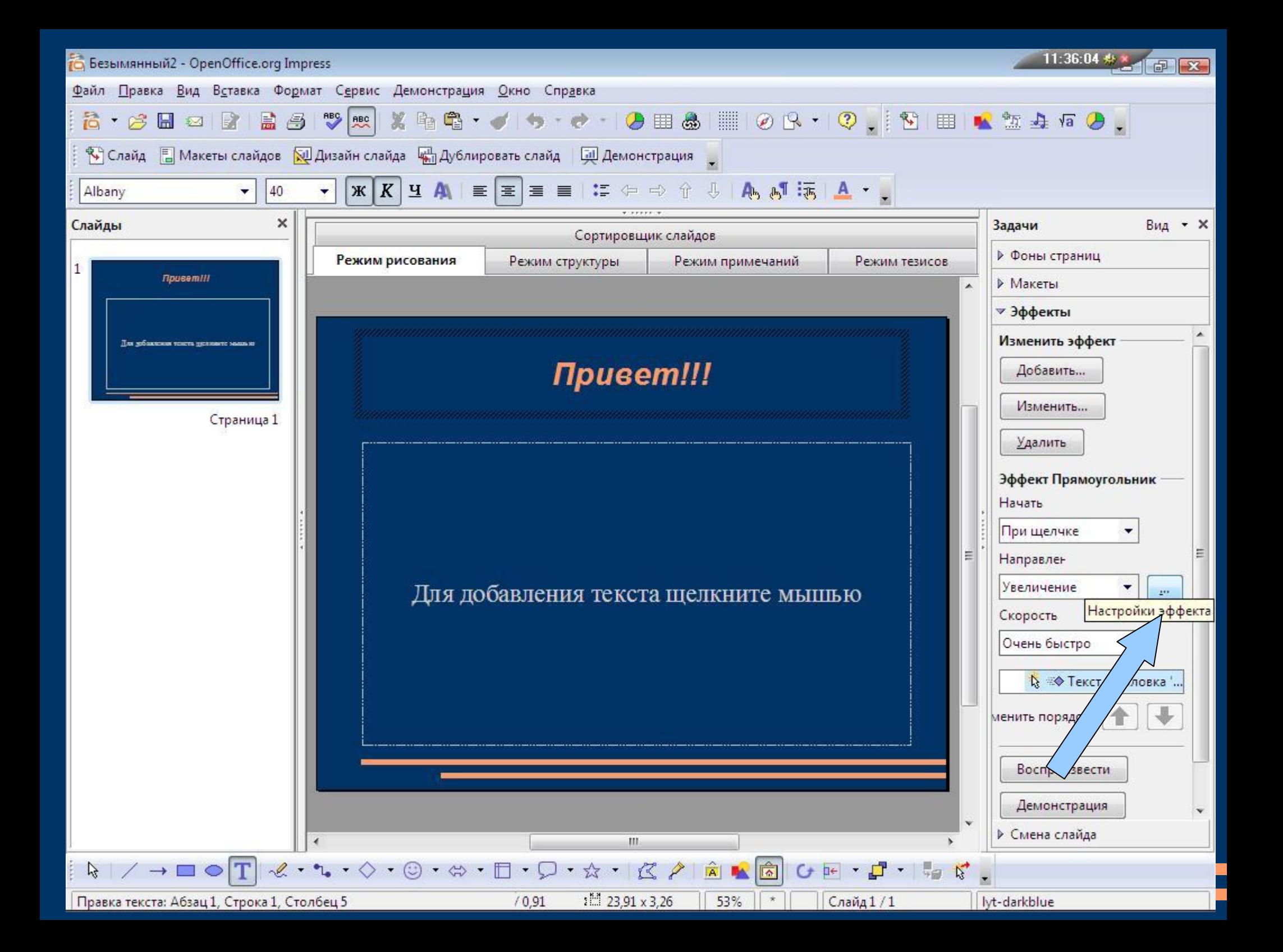